## Adaptive Release

NOTE: Although Blackboard will allow you to establish more than one rule using the Basic Adaptive Release page, and it will appear to be fine, it will not work! If you wish to establish more than one rule (e.g., the student needs to "review" a document and take a quiz *before they'll be allowed to participate in the discussion), you need to use Adaptive Release Advanced.*

- 1. Confirm that the **Edit Mode** is **On** in the top right of the screen. Within **Content Areas**, select the **item to remain hidden** until the rule is met.
- 2. In the main area of the screen, select the **Adaptive Release** link by clicking the **gray arrow** button to the right side of item name.

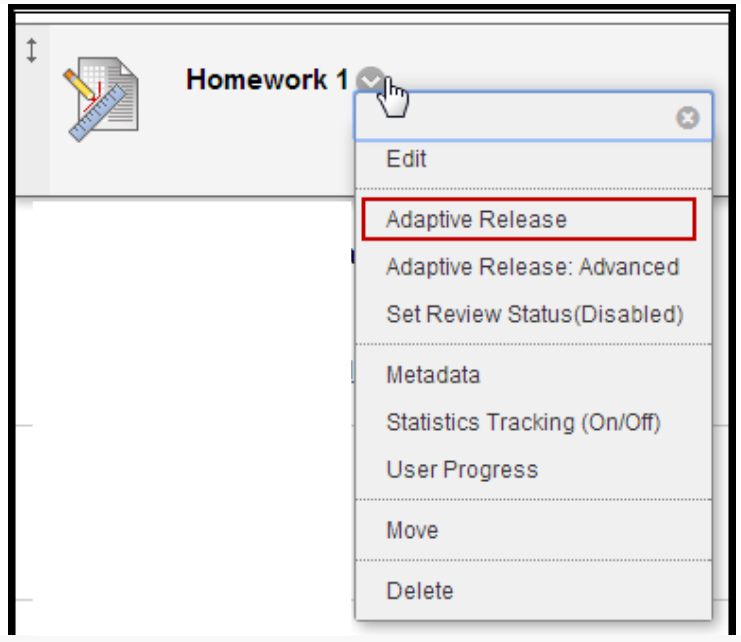

- 3. Choose which category you are going to base the rule upon: Date, Membership, Grade or Review Status.
	- a. **Date** Set the **Display After** and/or **Display Until** options.
	- b. **Membership** Select individual students or groups of students.
		- i. To select students by name, click Browse to search the roster. To select groups of students, click the **Group Name** in the **Available List**. Then, click the right-facing arrow to move the group to the **Selected List**.
	- c. **Grade item** Choose the **Item** from the pull-down menu, then choose one of the conditions: Attempted. Minimum Score or Score Range.
	- d. **Review status** Click the **Browse** button to select the item your students must review. *NOTE: You may need to click the Plus Sign (+ button) to drill down into folders and find the specific item*
- 4. Click **Submit**. If you selected the review status category, you'll get a warning that the Review Option will be enabled for that item. Click OK.